## How to change the password?

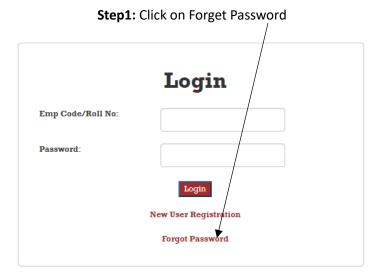

## **Step2:** Fill the required information.

| Regenerate Password |  |
|---------------------|--|
| Emp Code/Roll No    |  |
| NCU Email Id        |  |
| Password            |  |
| Re-Inter Password   |  |
| Submit              |  |

Step3: Enter the OTP received in your email box and submit.

| Validate OTP  |        |
|---------------|--------|
| User Name     |        |
| EmpID/Roll No |        |
| Enter OTP     |        |
|               | Submit |

Now you can login with your new password

www.ncuhelpdesk.ncuindia.edu